## *How To Check Your Refund*

To check on your refund, you must view your account via the myUCF portal.

Navigate to: Student Self Service > Student Accounts > View your Account

The following screen will appear:

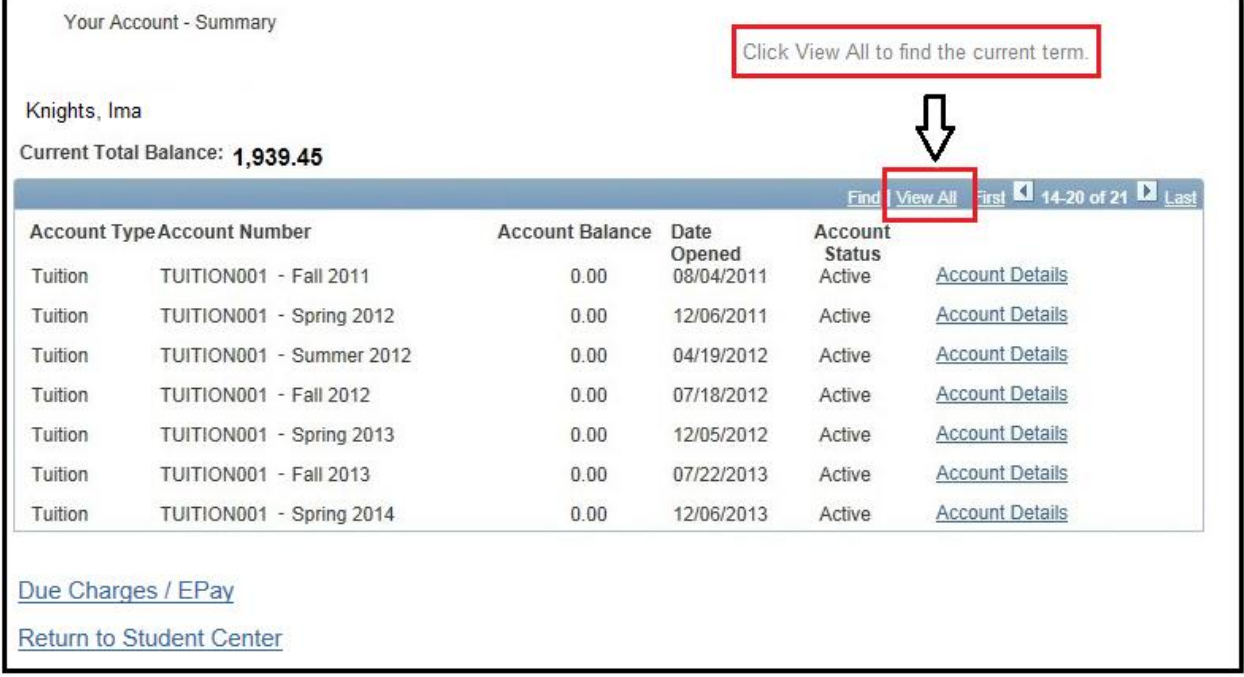

Click on **View All** to view all accounts and transactions for all terms you have attended at UCF. Tuition, housing, and other items are listed as separate accounts. You may need to click on **View All** link on each screen to find the desired information.

Note: In this example, the term needed is visible and did not require clicking on **View All**.

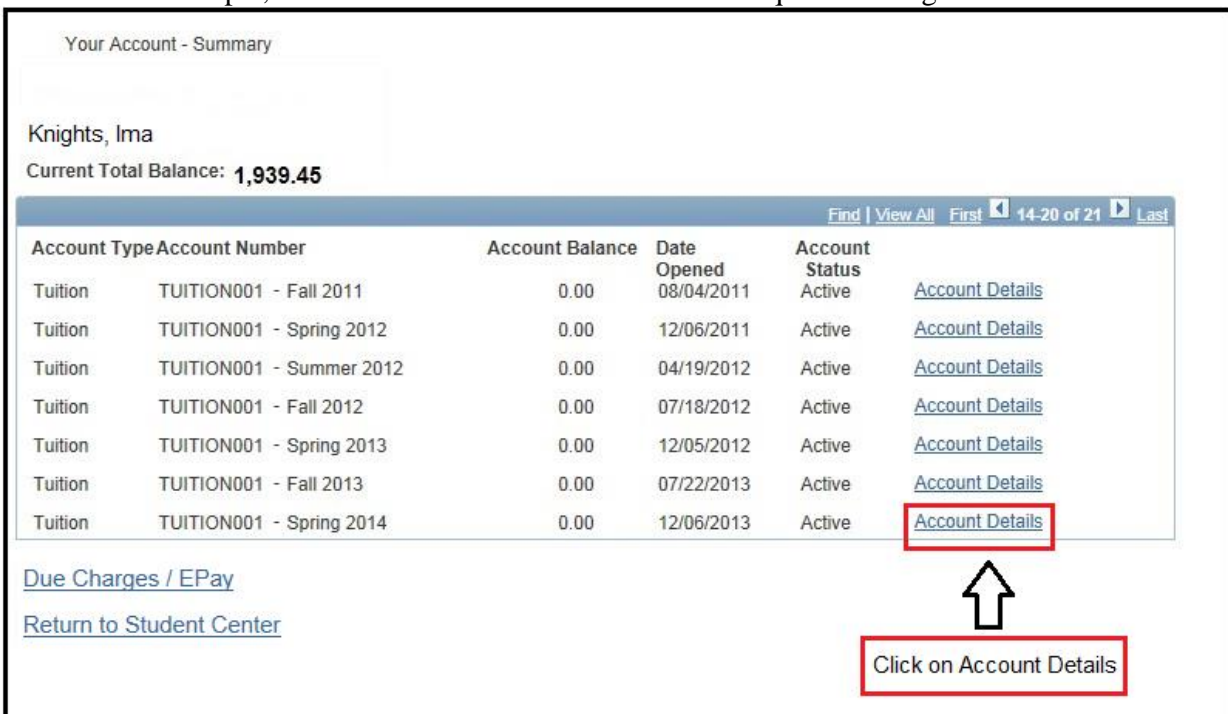

Click on **Account Details** of the account or term in question to view/find the refund transaction.

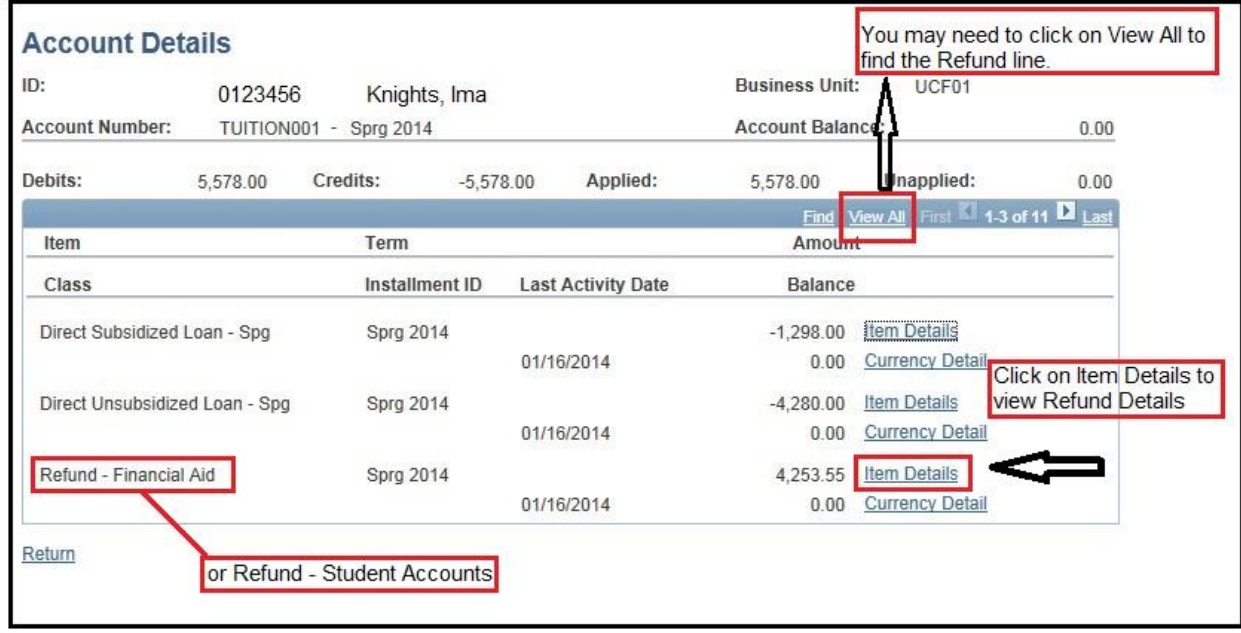

The following screen will appear:

This is an example of a Financial Aid Refund, but you can also have a Student Account Refund. The general details are the same for all types of refunds. You may have multiple refunds in one term. After determining which refund you would like to review, click on **Item Details** for that line.

The following screen will appear:

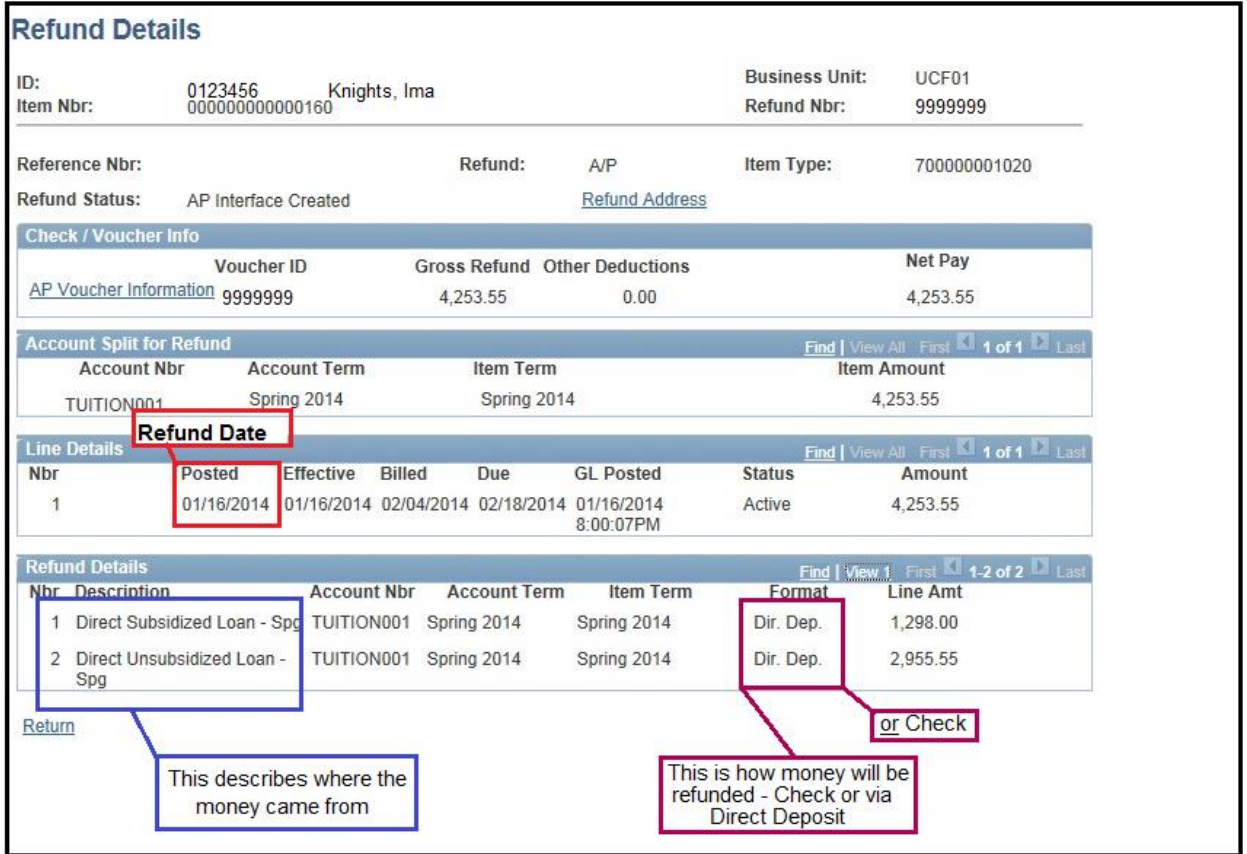

The **Posted** date is the **Refund Date**. The **Description** of where the money came from may not include all of your financial aid as some of your disbursements could have been used to pay debts. To find out if all your aid was disbursed, wait 24 hours, and then view your fee invoice to see if you still have an **Estimated Financial Aid Deferment** amount yet to be disbursed. Wait until after 5:00pm to see if the refund will be in the form of a check or in direct deposit (**Dir. Dep.**). The **Refund Details** will display **Check** until the transaction processes, which occurs around 5:00pm on the day of the refund.

## **Important Information**

- 1. Always wait 24 hours from the day of disbursement to allow the disbursement process to finalize before checking to see if all your aid has been disbursed.
- 2. You must view the fee invoice via the myUCF portal and navigate to: Student Self Service > Student Accounts > Fee Invoice, then select the term.
- 3. If you expect a check in the mail, make sure to update your current mailing address at least one business day before funds are scheduled for disbursement.
- 4. Change your mailing address via the myUCF portal and navigate to: Student Self Service > Student Center, then scroll down to the **Personal Information** section, click on **Mailing Address**, then click **edit** by the mailing address. Please **Save** after updating.
- 5. If you expect a refund to be direct deposited, you must ensure to have set up for [direct deposit](http://www.studentaccounts.ucf.edu/DDeposit/Direct_Deposit_Ins.pdf) with UCF at least one business day before funds are scheduled for disbursement.